# *YEĞİTEK CBS WEB UYGULAMASI OKUL MÜDÜRÜ YARDIM DÖKUMANI*

# İçindekiler

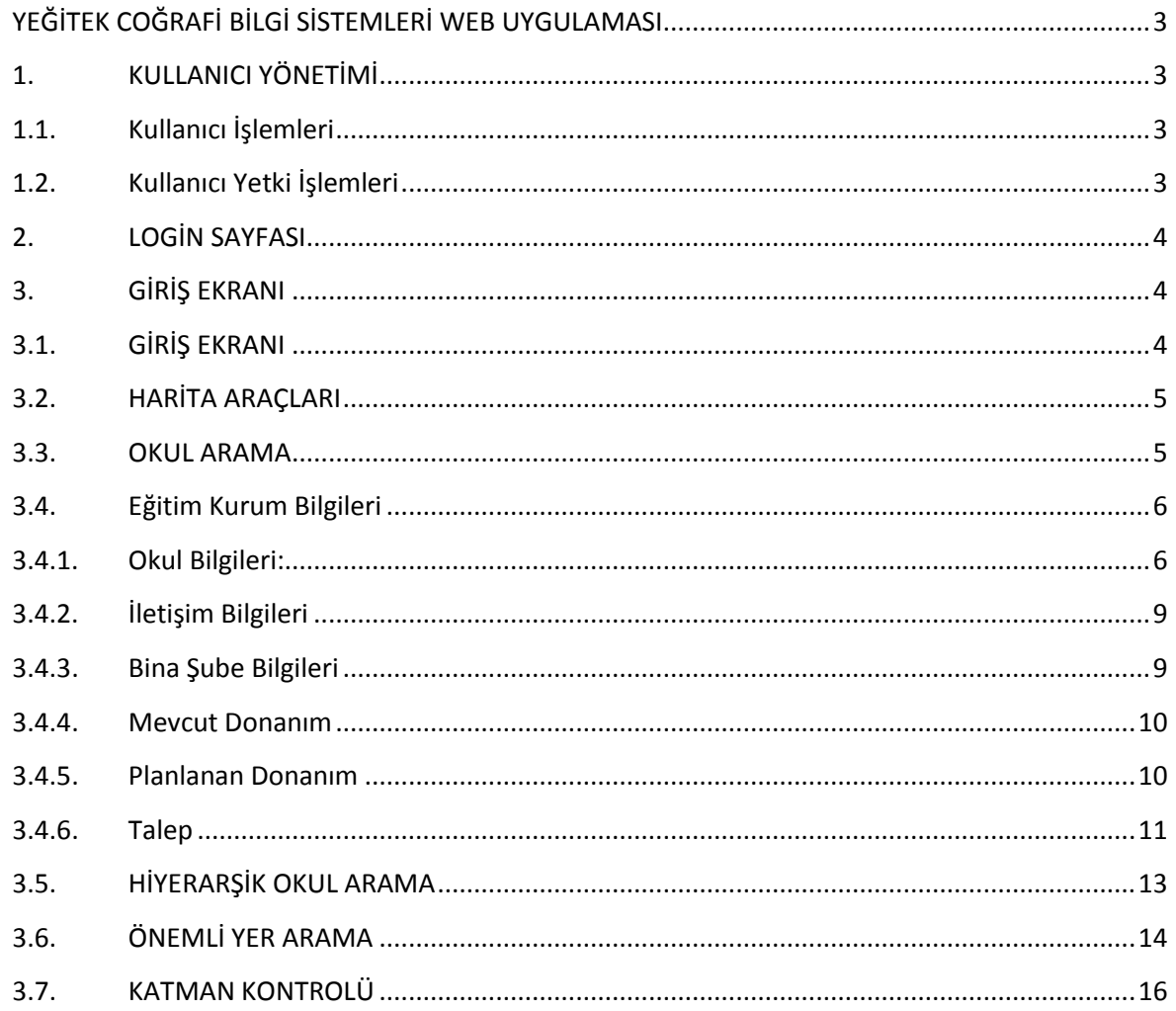

# <span id="page-2-0"></span>**YEĞİTEK COĞRAFİ BİLGİ SİSTEMLERİ WEB UYGULAMASI**

# <span id="page-2-1"></span>**1. KULLANICI YÖNETİMİ**

Sisteme giriş yaparak sistem üzerinde işlemler yapacak kullanıcılar ve yetkileri tanımlanmaktadır. Kurumlara ait bilgilerin güncellemesi Mebbis sisteminden,Fatih projesi kapsamındaki verilerin yeni ekleme ve güncellemelerinin yapılması OBS modülünden gerçekleştirilecektir.

# <span id="page-2-2"></span>**1.1. Kullanıcı İşlemleri**

Sisteme yeni bir kullanıcı tanımlanabilmekte, mevcut kullanıcıların bilgileri üzerinde değişiklikler yapılabilmekte ve kullanıcılar sistemden kaldırılabilmektedirler.

# <span id="page-2-3"></span>**1.2. Kullanıcı Yetki İşlemleri**

Sistem üzerinde kayıtlı olan kullanıcıların modüllere ve sistemin çeşitli alanlarına erişim hakları kısıtlanarak kullanıcıların sadece yetkisi dahilindeki işlemleri yapabilmeleri sağlanmaktadır.

Kullanıcı Yetkileri

1-Okullar 2-İl koordinatörleri 3-Admin 4-Süper Admin

olmak üzere 4 çeşit yetki vardır.

Okullar;

- Kendi okuluna ait bilgileri görüp güncelleyebilirler.
- Diğer okulların iletişim bilgilerini görebilirler.
- "Hiyerarşik Arama" ile İl, İlçe, Mahalle bilgisine göre Kurum araması yapabilirler,
- "Önemli yer arama"ile tüm Türkiyede kategorisine göre, konum bilgisine göre yer arama yapabilirler,
- "Katman Kontrolü" ile okullarının etrafında bulunan seçtikleri önemli noktaları harita üzerinde görebilirler

İl koordinatörleri :

- Sadece kendi ilinde ki okulların bilgilerini görebilir fakat güncelleme veya değişiklik yapamazlar(yapılmasını istedikleri değişikliğin Okul müdürü tarafından yapılması sağlanmalıdır.).
- Sorgu Analiz ve Talep Sorgulama ekranlarında sadece kendi iline ait okulların bilgilerini sorgulayabilirler.

# <span id="page-3-0"></span>**2. LOGİN SAYFASI**

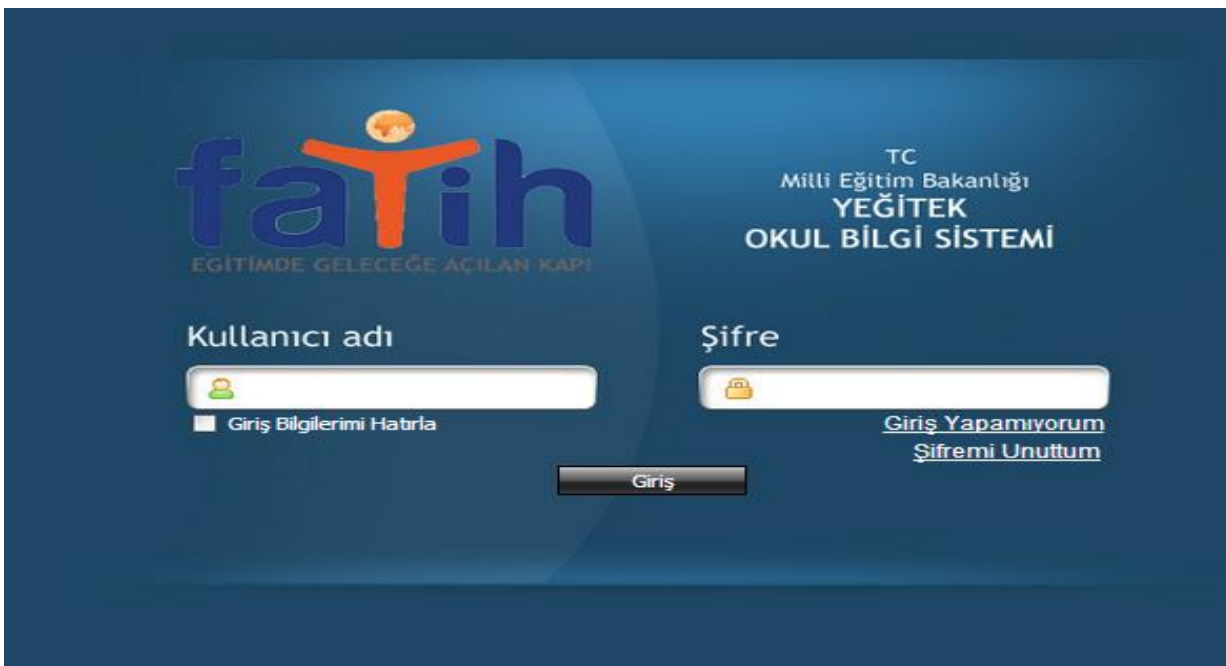

#### Şekil 1

Kullanıcı yetkilendirmesine göre sisteme "Kullanıcı adı" ve "Şifre" si ile giriş yaptıkları zaman;

Okullar kendi okulunu harita üzerinde görebilecek ve okuluna ait bilgileri ekleyebileceği ve güncelleyebileceği bir ekran açılacaktır.

# <span id="page-3-1"></span>**3. GİRİŞ EKRANI**

# <span id="page-3-2"></span>**3.1. GİRİŞ EKRANI**

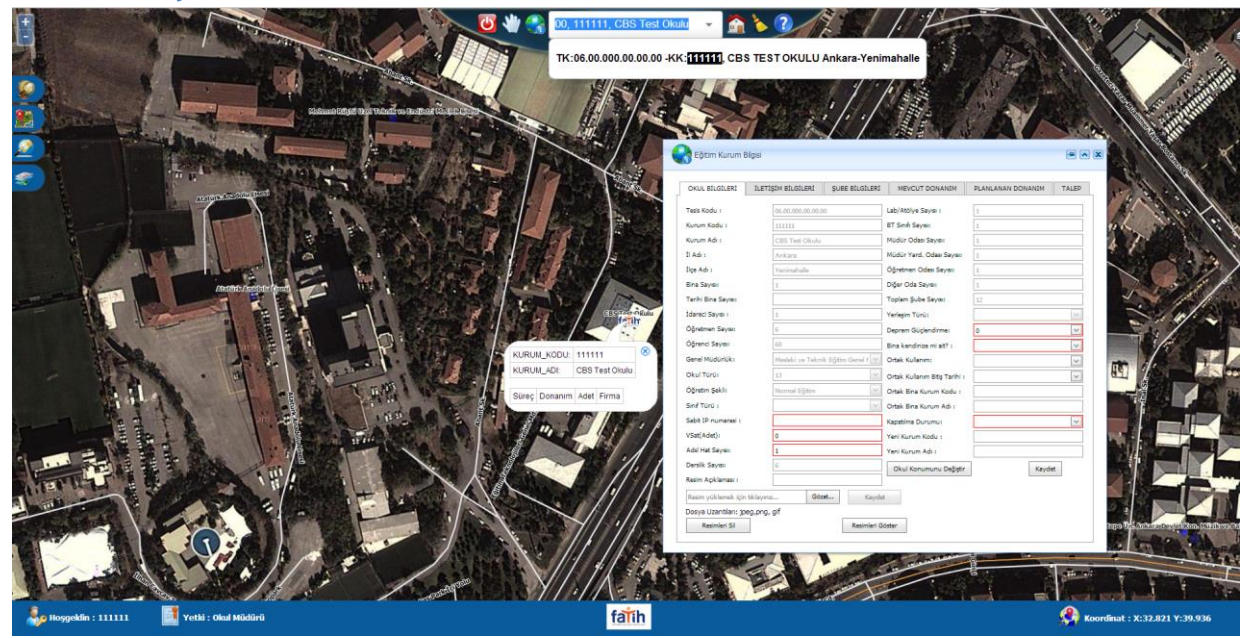

**Şekil 2: Okul Giriş Ekranı**

# <span id="page-4-0"></span>**3.2. HARİTA ARAÇLARI**

#### **Haritayı ilk görünüme alma :**

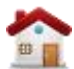

Butonu ile harita ilk görünüme alınır. Harita Şekil 3.1 de ki haline gelir.

#### **Harita Temizleme :**

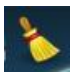

Butonu ile harita üzerinde ki tüm çizimler temizlenir

**Okul Bilgisi Alma :**

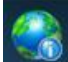

Butonu ile harita da yetkiniz dahilinde herhangi bir okulun bilgilerini görmenizi sağlar. Bu butona tıklandıktan sonra harita üzerinde yer alan herhangi bir okula tıklandığında o okulun bilgileri gösterilir.

#### **Yardım Dokümanı:**

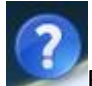

Butonu ile kullanıcıların sistemin kullanımına yönelik bilgiye erişmesi sağlanır.

#### **Bilgi Seçimi İptal Etme :**

Butonu ile okul bilgisi alma seçimini iptal edilir.

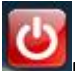

₩

Butonu ile sistemden çıkış yapılır.

Ekranı ilk haline getirmek için önce sonra **butonlarına basılır.** 

## <span id="page-4-1"></span>**3.3. OKUL ARAMA**

Okulları aramak ve yetki dahilinde bilgilerini görmek için Okul arama bölümüne okulun adını, kurum kodunu veya tesis kodunu girmek yeterli olacaktır. Okul arama bölümünde okulun tam adının girilmesine gerek yoktur. (Bknz Şekil 3) Okulun bilgisini almak için açılan pencereden okulu seçmek yeterli olacaktır.

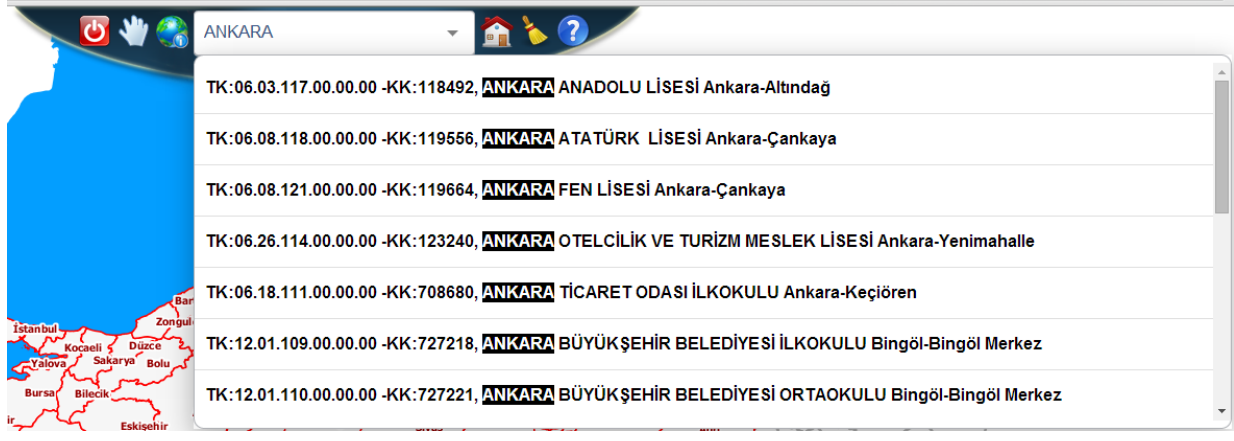

#### **Şekil 3: Okul Arama Ekranı**

# <span id="page-5-0"></span>**3.4. Eğitim Kurum Bilgileri**

Eğitim kurum bilgisi, okullar kurum kodlarıyla sisteme giriş yaptıklarında karşılarına çıkacak bilgilerdir ve 7 sekmeden oluşur.

# <span id="page-5-1"></span>**3.4.1. Okul Bilgileri:**

Bu ekranı yetkilendirme seviyesinde kurumlar sadece kendi kurumlarının bilgilerini görebilir.İl koordinatörleri ise kendi iline ait okulların bilgilerini görebilirler.

Burada değiştirilebilir ve değiştirilemez alanlar mevcuttur. Değiştirilemez alanların güncellemesi MEBBİS' ten yapılacaktır.(bknz şekil 4 )

**Tesis Kodu:** Okuldaki binalara ait YEĞİTEK tarafından verilen koddur.

**Kurum Kodu**: Okulunuzun kurum kodudur ve değiştirilemez. Değiştirmek için MEBBİS ten değiştirme yapmalısınız.

**Kurum Adı**: Okulunuzun adıdır ve değiştirilemez. Değiştirmek için MEBBİS ten değiştirme yapmalısınız.

**İl Adı:** Okulunuzun bağlı olduğu ildir ve değiştirilemez. Değiştirmek için MEBBİS ten değiştirme yapmalısınız.

**İlçe Adı:** Okulunuzun bağlı olduğu ilçedir .Değiştirmek için Okul Konumunu Değiştir butonunu tıkladığınızda ve okul yerini değiştirdiğinizde otomatik olarak ilçeniz de değişecektir.

**Bina Sayısı:** Okulunuzda ki bina sayısıdır.YEĞİTEK tarafında binalara verilecek tesis kodundan sonra güncellenebilecektir.

**Tarihi Bina Sayısı:** Okulunuzda ki tarihi bina sayısıdır. YEĞİTEK tarafında binalara verilecek tesis kodundan sonra güncellenebilecektir.

**İdareci Sayısı:** Okulunuz da ki idareci sayısıdır.

**Öğretmen Sayısı:** Okulunuz da ki öğretmen sayısıdır. Değiştirmek için MEBBİS ten değiştirme yapmalısınız.

**Öğrenci Sayısı**: Okulunuz da ki öğrenci sayısıdır. Değiştirmek için MEBBİS ten değiştirme yapmalısınız.

**Genel Müdürlük**: Okulunuzun bağlı olduğu Genel Müdürlüktür. Değiştirmek için MEBBİS ten değiştirme yapmalısınız.

**Okul Türü:** Anaokul,İlkokul,OrtaOkul,Lise gibi seçenekler mevcuttur. Değiştirmek için MEBBİS ten değiştirme yapmalısınız.

**Öğretim Şekli**: İkili ve Normal Eğitim olmak üzere ikiye ayrılır. Değiştirmek için MEBBİS ten değiştirme yapmalısınız.

**Sınıf Türü:** Sınıf türü listesinin açılması için okulunuzun genel müdürlük tipi Temel Eğitim Genel Müdürlüğü olması gerekmektedir. Burada Ayrı/Birleştirilmiş olarak iki seçenek vardır.

**Sabit IP Numarası:** Okulunuzun IP numarasıdır.

**VSAT:** Okulunuzda uydu internetin var olup olmadığıdır.

**ADSL Hat Sayısı:** Okulunuzda mevcut olan ADSL hat sayısıdır.

**Derslik Sayısı**: Okulunuz da ki toplam derslik sayısıdır. Değiştirmek için MEBBİS ten değiştirme yapmalısınız.

**Lab/Atolye Sayısı:** Okulunuz da ki Lab/Atolye sayısıdır. Değiştirmek için MEBBİS ten değiştirme yapmalısınız.

**BT Sınıfı Sayısı:** Okulunuz da ki BT Sınıfı sayısıdır. Değiştirmek için MEBBİS ten değiştirme yapmalısınız.

**Müdür Odası Sayısı:** Okulunuz da ki müdür odası sayısıdır. Değiştirmek için MEBBİS ten değiştirme yapmalısınız.

**Müdür Yard. Oda Sayısı:** Okulunuz da ki toplam derslik sayısıdır. Değiştirmek için MEBBİS ten değiştirme yapmalısınız.

**Öğretmen Odası Sayısı:** Okulunuz da ki toplam derslik sayısıdır. Değiştirmek için MEBBİS ten değiştirme yapmalısınız.

**Diğer Oda Sayısı:** Okulunuz da ki toplam derslik sayısıdır. Değiştirmek için MEBBİS ten değiştirme yapmalısınız.

**Yerleşim Türü:** Okulunuzun bulunduğu yerleşimin şeklidir.(İl/İlçe,Köy/Belde,Kasaba)

**Deprem Güçlendirme:** Okulunuzunda deprem güçlendirmesi yapılıp yapılmayacağı bilgisidir.Deprem güçlendirmesi yapılacak ise "Evet" yapılmayacak ise "Hayır" seçilmelidir.

**Bina Kendinize mi ait?:** "Evet ve Hayır" seçenekleri bulumaktadır Hayır şeçildiğinde ilgili diğer maddelerin de bilhassa işaretlemesi gereken bir alandır..

**Ortak Kullanım**: Eğer birden fazla Kurum aynı binayı kullanıyorsa bu bilgi girilmelidir.Sürekli,Geçici Süreyle,Hayır şeklinde 3 seçenek mevcuttur.

**Ortak Kullanım Bitiş Tarihi**: Eğer ortak bina kullanıyorsanız ve kullanımınız geçici süreylese bu seçenek aktif hale gelecektir. Ortak kullanımınızın sona ereceği tarih bilgisidir.

**Ortak Bina Kurum Kodu:** Ortak Binayı kullanan diğer okulun kurum kodudur.

**Ortak Bina Kurum Adı:** Ortak Binayı kullanan diğer okul adıdır.

**Kapatılma Durumu:** Okulun 5 yıl içinde kapatılma durumu olup olmadığıdır.

**Yeni Kurum Kodu:** "Kapatılma durumu"na "Evet" seçilmiş ise ve varsa "Yeni Kurum Kodu" bilgisi girilmelidir.

**Yeni Kurum Adı**:" Kapatılma Durumu"nda "Evet"seçilmiş ve yeni kurum kodu girilmişse "Yeni Kurum Adı" bilgisi girilmelidir.

**Okul Konumunu Değiştir**: ile okul konumunuz yanlış ise güncelleyebilirsiniz. Güncellemek için "Okul Konumunu değiştir " butonuna tıkladıktan sonra harita üzerinde beliren kırmızı noktayı

okulunuzun harita üzerinde ki yerini bularak tıklamanız yeterlidir. Sayfayı **bulu** butonu ile güncellediğinizde okulunuzun yeri değişecektir. Bknz Şekil 2

**Resim Açıklaması:** Okula ait görsellerin yüklenebileceği ve gösterilebileceği bir alandır.

*Kaydet: Yukarıda yapılan düzeltme işlemlerinin sabitlenmesi için kaydet butonuna basılmalıdır.*

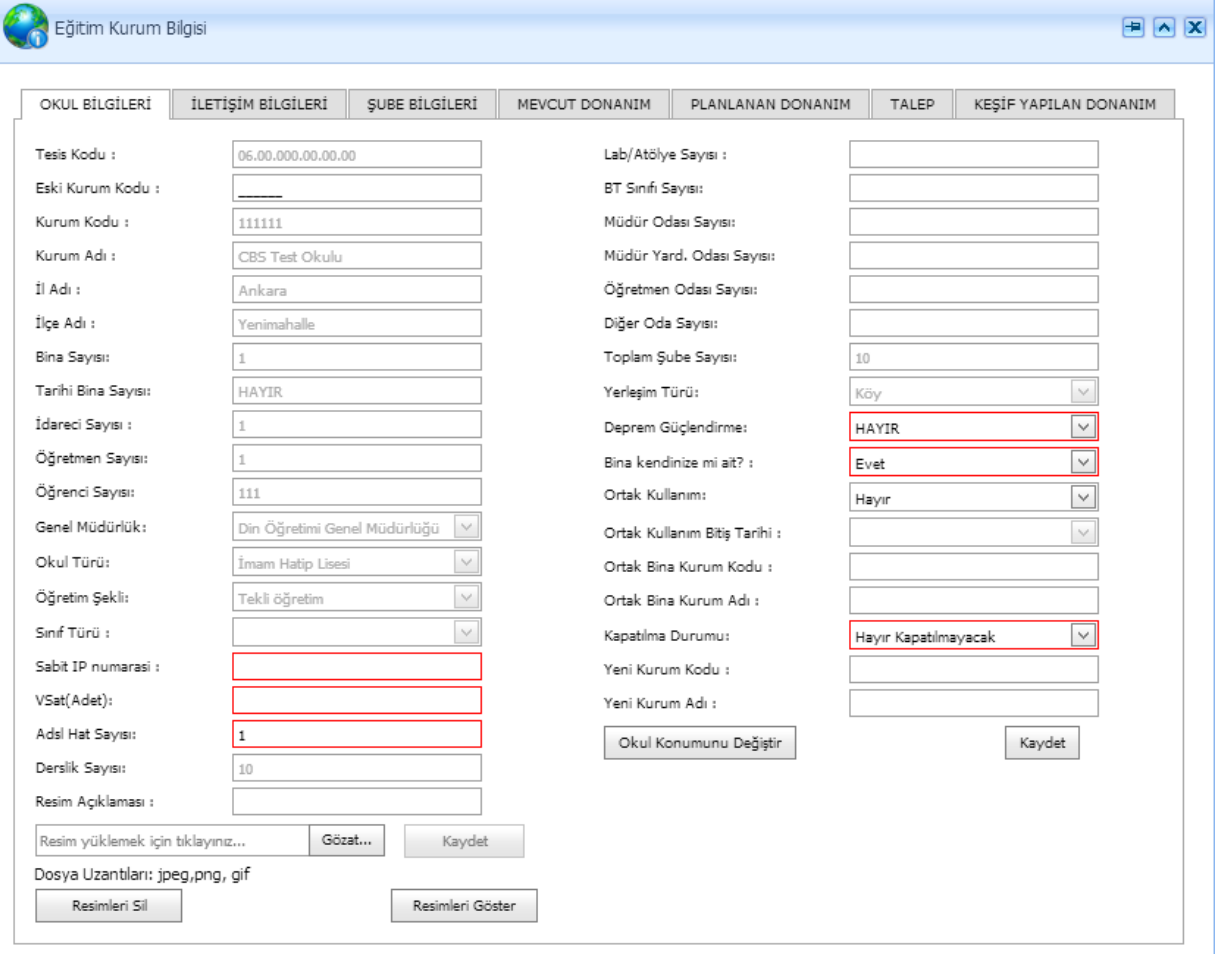

# <span id="page-8-0"></span>**3.4.2. İletişim Bilgileri**

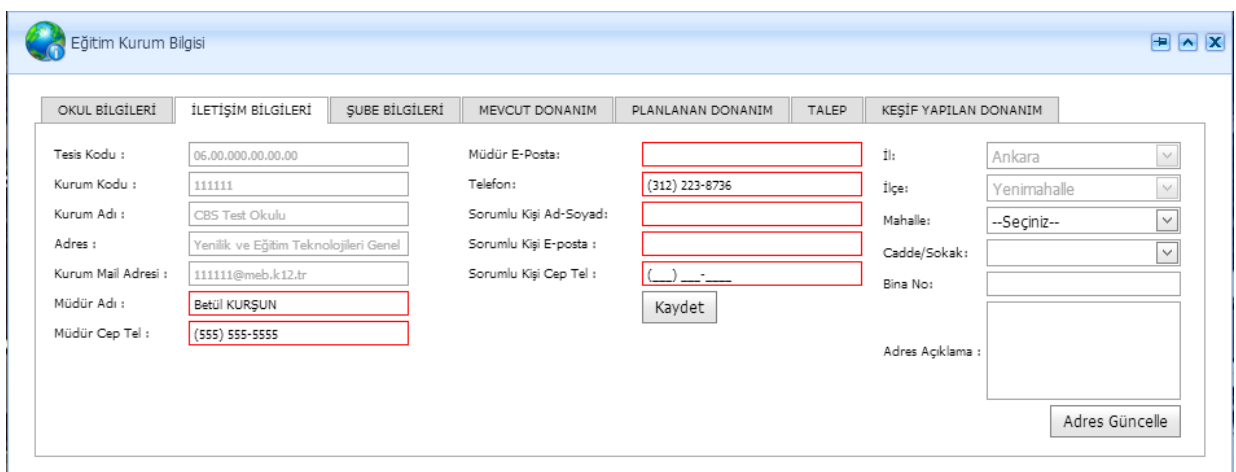

#### **Şekil 5: Eğitim Kurum Bilgisi-İletişim Bilgileri ekranı**

Okulların iletişim bilgileri bu sekmede güncellenebilir.

Kurum kodu, adı, Kurum Mail Adresi, Müdür adı alanlarında yapılacak düzeltmeler MEBBIS ten yapılacaktır.

Sorumlu kişi: Fatih projesi kapsamında yapılacak iş ve işlemler için Okul Müdürüne ulaşılamadığında aranılacak, müdür tarafında belirlenmiş kişidir.

Adres bilginizi sağdaki adres güncelleme alanından güncelleyebilirsiniz. İl ve ilçe bilgisi seçili olarak gelmektedir. Adres açıklaması alanına adresi tarif edebilmeniz için 500 karakter uzunluğunda bilgi girişi yapabilirsiniz. Adresinizi güncelledikten sonra sol tarafta adres kısmı değişecektir. Okulunuzun ilçesi yanlış ise güncellemek için "OKUL BİLGİLERİ" ekranından "Okul Konumunu değiştir " butonuna tıkladıktan sonra harita üzerinde beliren kırmızı noktayı okulunuzun harita

üzerinde ki yerini bularak tıklamanız yeterlidir. Sayfayı **butonu ile güncellediğinizde** okulunuzun yeri değişecektir. Bknz Şekil 2

#### <span id="page-8-1"></span>**3.4.3. Bina Şube Bilgileri**

Bu sekmede okulunuzdaki okul şube bilgilerini girebilirsiniz (Şekil 6)

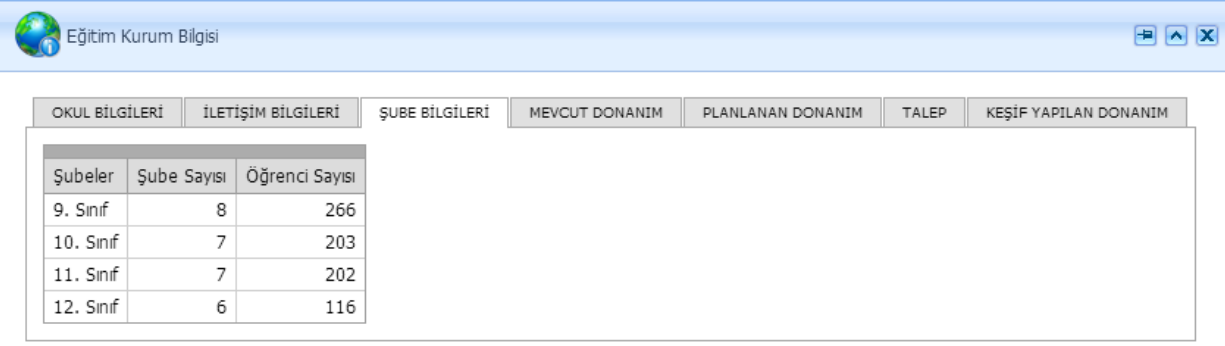

#### **Şekil 6 : Eğitim Kurum Bilgileri-Bina Şube Bilgileri Ekranı**

Bu ekranda MEBBIS'ten güncellediğiniz sınıf, öğrenci ve şube sayılarının toplamını görebilirsiniz. Bu bilgilerinizi MEBBIS üzerinden güncellemeniz gerekmektedir.

#### <span id="page-9-0"></span>**3.4.4. Mevcut Donanım**

Okulların mevcut donanım bilgilerini görebileceği sekmedir. Ayrıca bu sekmede hangi süreçte hangi donanımın geldiğini görebilmek için süreç filtresi mevcuttur.

| OKUL BİLGİLERİ | İLETİSİM BİLGİLERİ                   | SUBE BİLGİLERİ<br>MEVCUT DONANIM | PLANLANAN DONANIM                | TALEP        | KESİF YAPILAN DONANIM |             |  |
|----------------|--------------------------------------|----------------------------------|----------------------------------|--------------|-----------------------|-------------|--|
| Süreç:         | Pilot; Genișletilmiș Pilot; Faz1   V | Göster                           |                                  |              |                       |             |  |
| #              | Süreç                                | Donanim                          | Tahsis Edilen Adet   Mevcut Adet |              | Firma Adı             | Onay Durumu |  |
| Düzenle Ekle   | Faz1                                 | Yazıcı(A3)                       |                                  | $\mathbf{1}$ | BETA                  | Onaylandı   |  |
| Düzenle Ekle   | Faz1                                 | Etkilesimli Tahta(Genel)         | 32                               | 32           | VESTEL                | Onaylandı   |  |
| Düzenle Ekle   | Faz1                                 | Döküman Kamera                   |                                  |              | <b>BETA</b>           | Onaylandı   |  |
| Düzenle Ekle   | Faz1                                 | Kablosuz Erişim Noktası          | 32                               | 32           | VESTEL                | Onaylandı   |  |

**Şekil 7: Eğitim Kurum Bilgileri-Mevcut Donanım Ekranı**

"Mevcut Adet" alanını size tahsis edilen adetten farklı olması durumunda güncellemeniz gerekmektedir.

Düzenleme yaptığınız satırlarda Onay Durumu "Mevcut Adet Onay Bekliyor" şeklinde değiştirilecektir.

Ekleme işlemi için herhangi bir Ekle butonuna basabilirsiniz ve istediğiniz donanımı seçip adedini ve firmasını belirleyebilirsiniz. Bu işlemin ardından Onay Durumu "Onay Bekliyor " şeklinde değişecektir. Kendi eklediğiniz bütün alanlarda düzenleme işlemi veya silme işlemi yapabilirsiniz.

#### <span id="page-9-1"></span>**3.4.5. Planlanan Donanım**

Okulların planlanan donanım bilgilerini görebileceği sekmedir. Ayrıca bu sekmede hangi süreçte hangi donanımların planlandığını görebilmek için süreç filtresi mevcuttur.

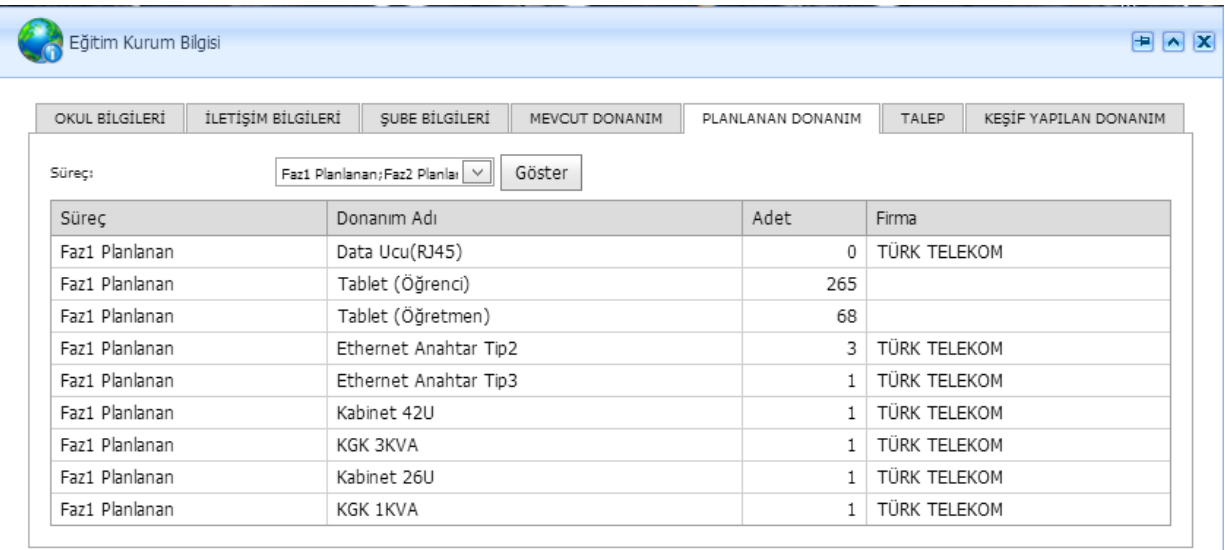

**Şekil 8: Eğitim Kurum Bilgileri-Planlanan Donanım Ekranı**

# <span id="page-10-0"></span>**3.4.6. Talep**

Kurumlar bu sekmeden Donanım talebinde bulunabilir güncelleyebilir veya silebilirler.

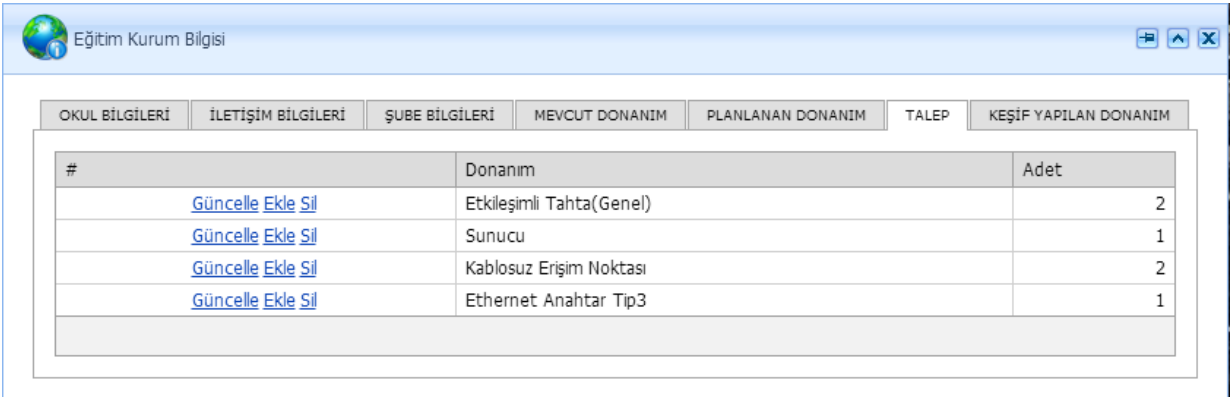

#### **Şekil 9: Eğitim Kurum Bilgileri-Talep Ekranı**

Şekil 9' da daha önceden yapılan donanım taleplerini görebilirsiniz.

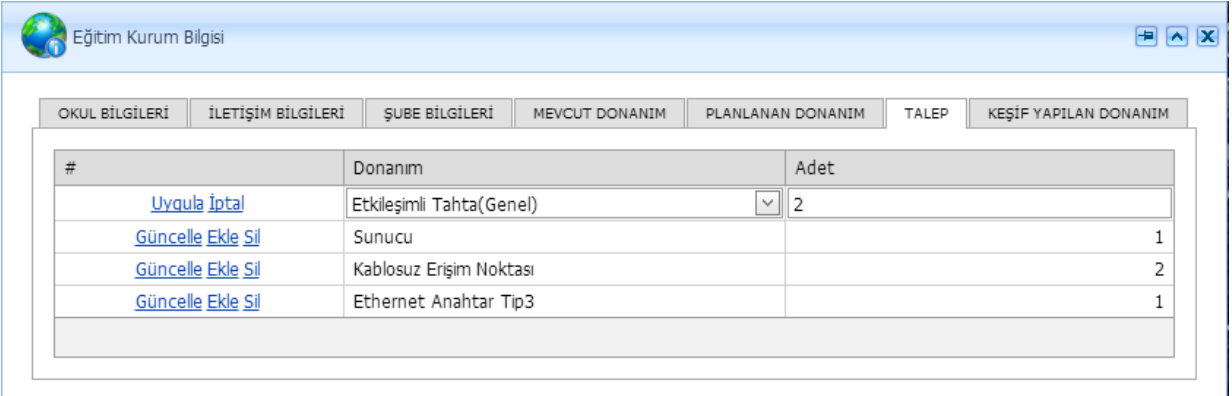

#### **Şekil 10: Eğitim Kurum Bilgileri-Talep Güncelleme Ekranı**

Talebinizi güncellemek için "güncelle" butonuna basıp değişiklik yapıldıktan sonra uygula butonuna basılacaktır. Şekil 10 'da talep güncelleme gösterilmektedir.

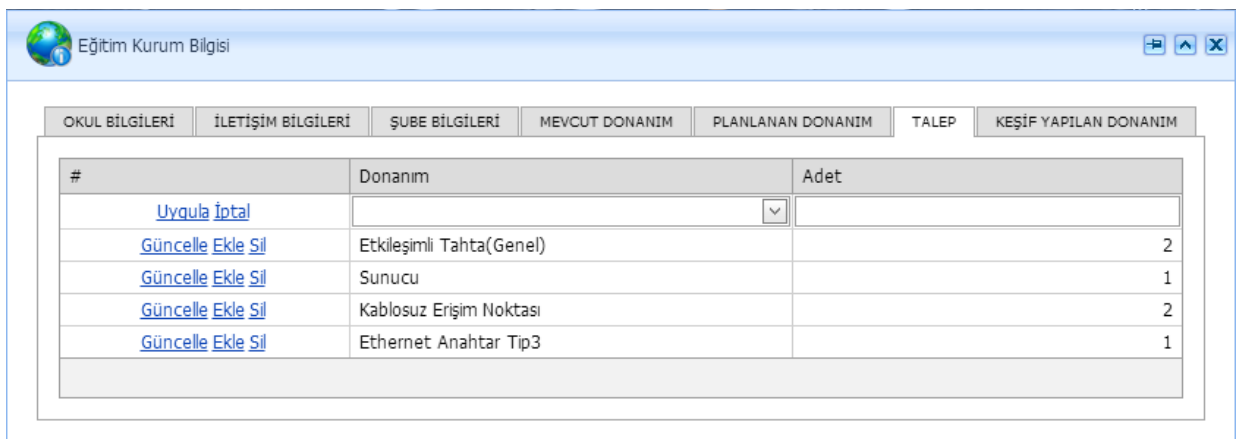

**Şekil 11:Eğitim Kurum Bilgileri-Talep Ekleme Ekranı**

Yeni donanım talebinde bulunulacağı zaman "ekle" butonu ile istenilen donanım seçilecektir. Adet girildikten sonra "uygula" butonuna basılacaktır.Şekil 11 de yeni donanım talebi ekleme gösterilmiştir.

# **3.4.7. Keşif Yapılan Donanım**

Kurumlar bu sekmeden keşif yapılan donanımlarını ekleyebilir, güncelleyebilir veya silebilirler.

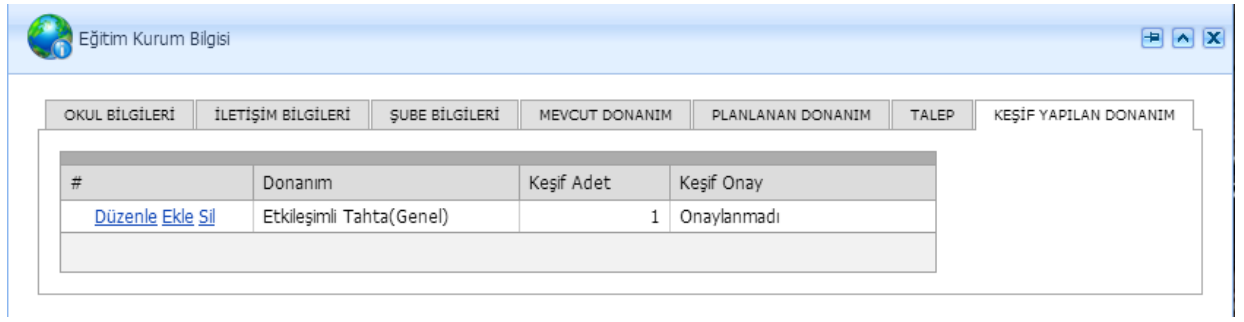

#### **Şekil 12: Eğitim Kurum Bilgileri-Keşif Yapılan Donanım Ekranı**

Şekil 12' de daha önceden eklemiş olduğunuz keşif yapılan donanımları görebilirsiniz.

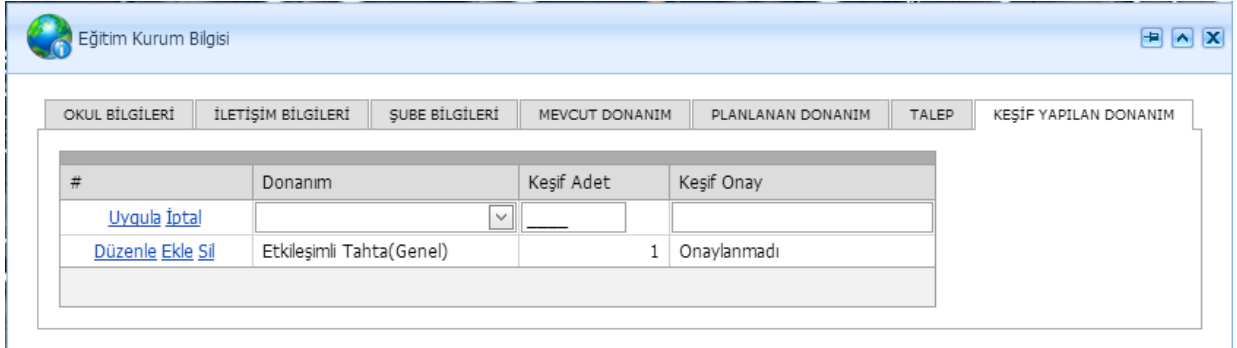

#### **Şekil 13: Eğitim Kurum Bilgileri- Keşif Yapılan Donanım Ekranı**

Keşif yapılan donanımı eklemek için "Ekle" butonuna basıp donanım ve adet girdikten sonra "Uygula" butonuna basıp kayıdınızı gerçekleştirebilirsiniz.

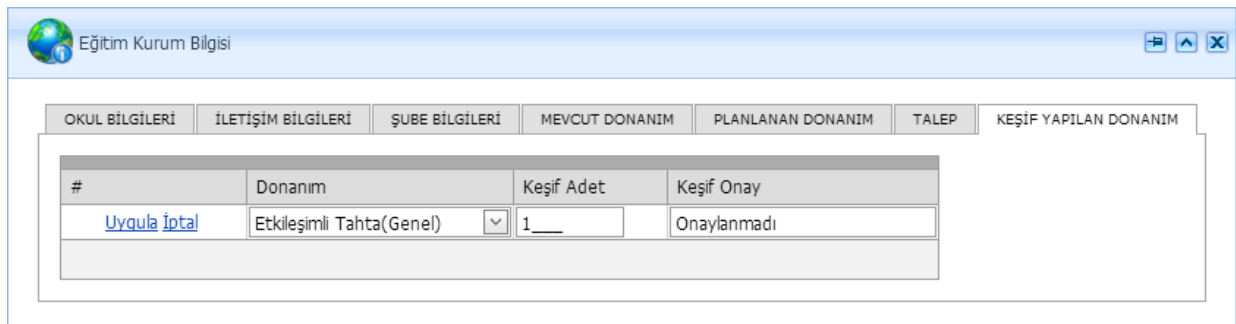

#### **Şekil 14:Eğitim Kurum Bilgileri- Keşif Yapılan Donanım Ekranı**

Daha önceden eklemiş olduğunuz donanımınızı "Düzenle" butonuna bastıktan sonra düzenlemenizi yapıp "Uygula" butonuna basmanız gerekmektedir.

Silme işlemi için "Sil" butonuna basmanız yeterlidir.

**NOT:** Keşif yapılan donanımların "ONAY" ı Yenilik ve Eğitim Teknolojileri Genel Müdürlüğü tarafından yapılacaktır.

# <span id="page-12-0"></span>**3.5. HİYERARŞİK OKUL ARAMA**

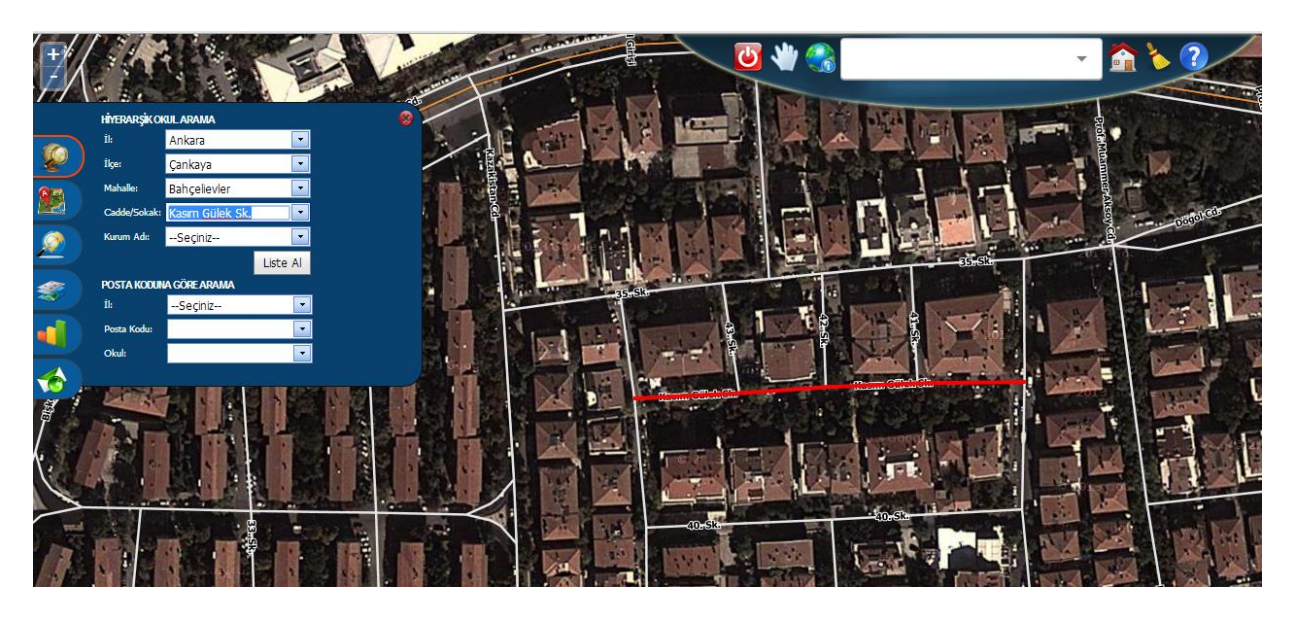

Okul aramanın ve bilgisini almanın bir başka yöntemi ise Hiyerarşik Okul Arama ekranıdır.

### **Şekil15: Hiyerarşik Okul Arama**

Hiyerarşik Okul Arama ekranı il/ilçe/mahalle/Cadde-Sokak veya İl/PostaKodu kriterlerine göre okulları aramanıza yardımcı olur. Her seçimden sonra okullar ve alt seçenekler(İl seçiminden sonra İlçeler o ilin ilçeleri olacak şekilde) filtrelenir ve Kurum Adı listesi güncellenir. İl seçiminden sonra seçili il harita üzerinde etrafı çizilerek yakınlaştırılır. Bu işlem ilçe mahalle ve cadde sokak için de geçerlidir.

Posta koduna göre arama da ise seçilen ile göre posta kodları ve kurum adları güncellenir. Kurum Adı listesinden bir okul seçildiği zaman okul Şekil 13'de ki gibi harita üzerinde gösterilir ve okul bilgileri ekranı açılır.

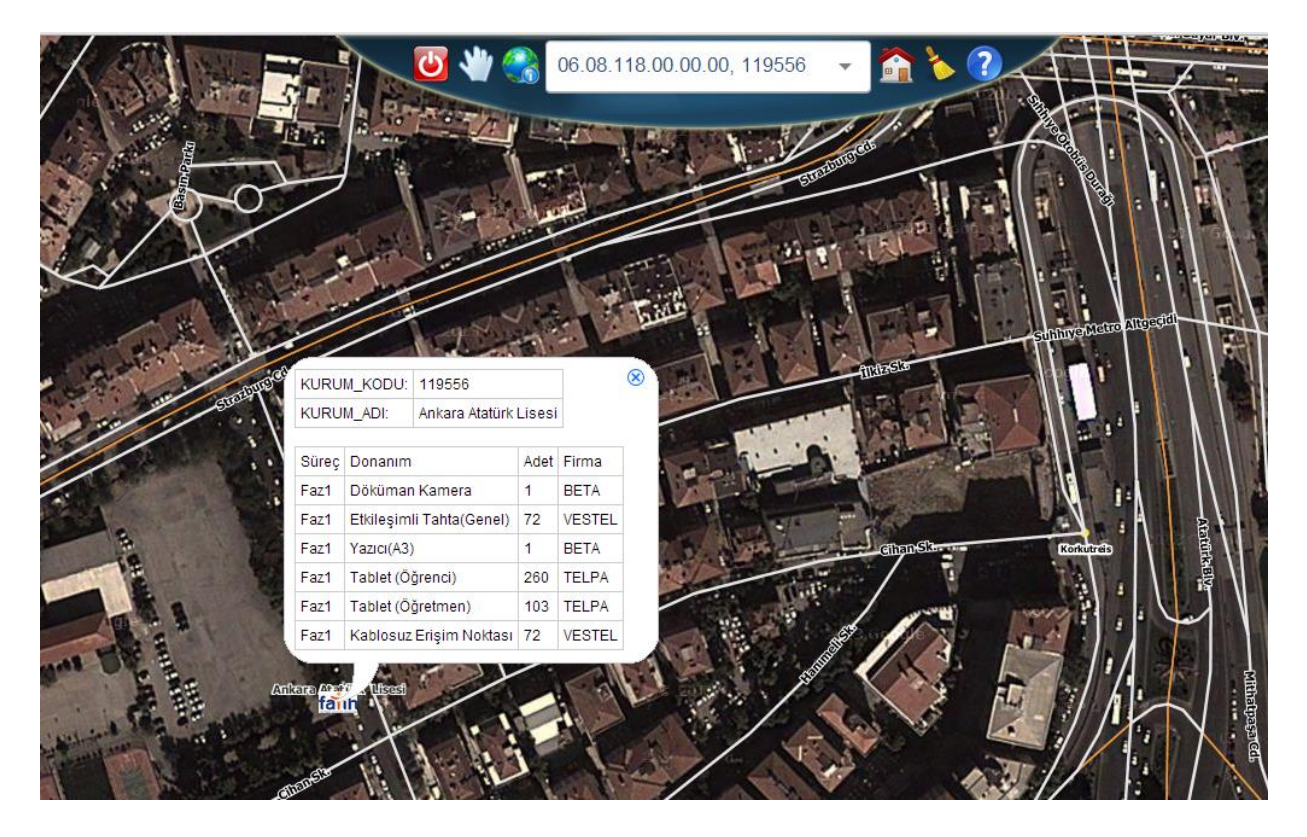

**Şekil 16: Okul Hızlı Bilgi Ekranı**

Fatih logosu şeklinde okul harita üzerinde görünür ve logoya tıklandığında kurum kodu ve kurum

adı bilgileri ile iletişim bilgileri hızlı bilgi ekranında görünür. Harita Araçlarından **(KD**) "Okul Bilgisi" Alma butonunu seçerek okulun üzerine tıklamanız yeterli olacaktır.

# <span id="page-13-0"></span>**3.6. ÖNEMLİ YER ARAMA**

Bu ekran tüm Türkiye de ki önemli noktaları aramanıza yardımcı olur. Bknz Şekil 14

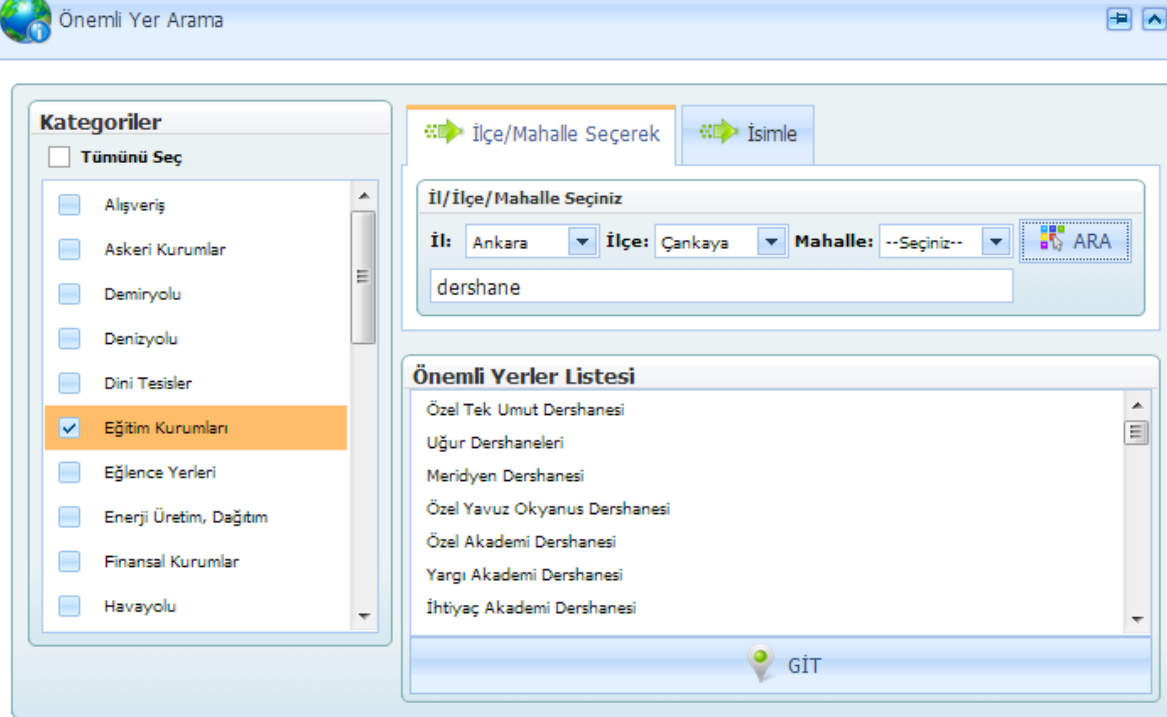

**Şekil 17: Önemli Yer Arama**

Bu alan, İl/ilçe/mahalle ve isimle olmak üzere iki sekmeden oluşmaktadır. Öncelikle kategoriler bölümünden aranılan yerin "kategorisi" seçilmelidir. Sonrasında ili, ilçeyi ve mahalleyi seçerek gruplandırdığımız kategoriye ait önemli yerleri listeleyebilirsiniz. Önemli yerler listesinden aranan yeri işaretleyerek "GİT" butonuna tıklarsanız harita üzerinde aradığınız yer pinlenmiş olarak gelecektir.

Örneğin; Kategoriler bölümünden Eğitim Kurumları seçilmiş olsun. İl/ilçe/mahalle sekmesinden Önemli Yerler Listesinde seçilen il, ilçe, mahalledeki Eğitim Kurumlarına ait liste gelecektir. Buradan aranılan eğitim kurumu seçilerek "GİT" butonu ile haritada görünmesi sağlanır.

Aranan yerin tam adını biliyorsanız isimle arama sekmesinde, aranan yerin tam adını yazıldığında önemli yer listesinde belirecektir. Aranan yeri işaretleyerek "GİT" butonuna tıklarsanız harita

üzerinde aradığınız yer pinlenmiş olarak gelecektir. Ekranı ilk haline getirmek için önce sonra

**Butonlarına basılır.** 

.

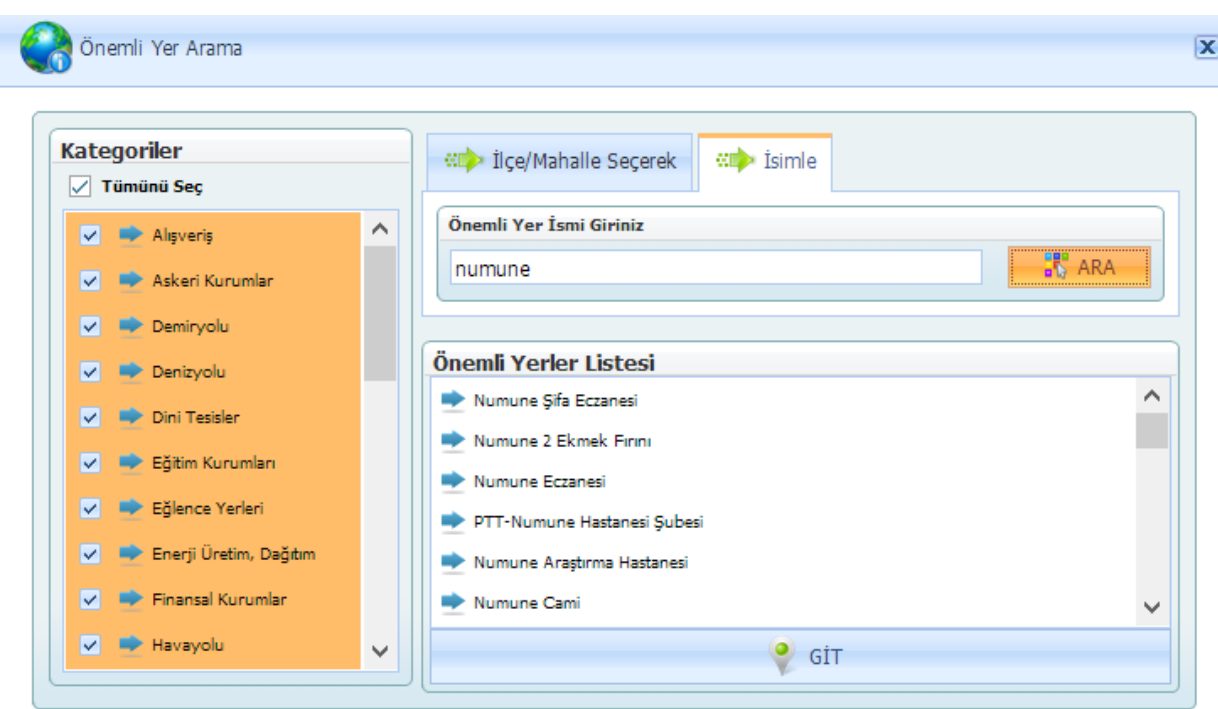

**Şekil 18: Önemli Yer Arama Sekmeleri**

# <span id="page-15-0"></span>**3.7. KATMAN KONTROLÜ**

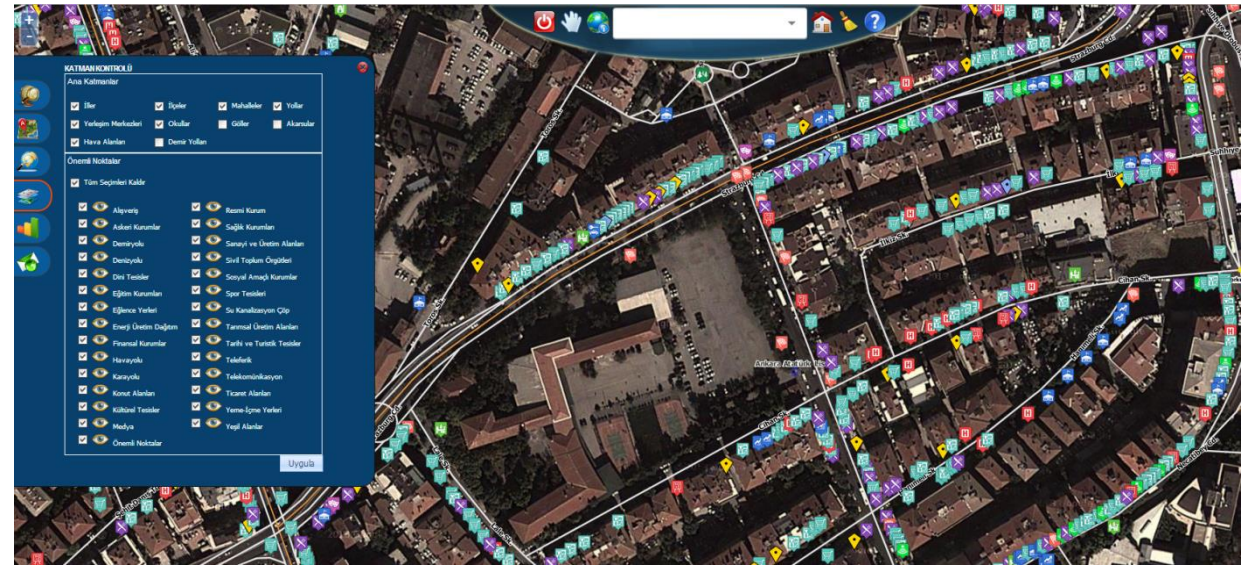

**Şekil 19: Katman Kontrolü**

Katman Kontrolü Ana Katmanlar ve Önemli noktalar şeklinde 2' ye ayrılmaktadır.

**Ana Katmanlar**: Harita üzerinde ki iller ilçeler mahalleler gibi katmanların görünürlüğünü ayarlamak için kullanır.

**Önemli Noktalar**: Önemli noktalar ise harita üzerinde ki Alışveriş, Dini Tesisler, Askeri Kurumlar gibi noktaların Şekil 16 daki gibi görmemizi sağlar. Her önemli nokta öğesinin simgeleri farklıdır ve bu simgelere tıklandığında o önemli noktanın kısa bilgisini görmenizi sağlar. Seçimlerinizi yaptıktan sonra "Uygula" butonunu tıklamanız gerekmektedir. Ayrıca harita üzerinde ki önemli noktaları görmeniz için belli bir seviyede haritaya yakınlaşmanız gerekmektedir. Haritayı temizlemek ve eski

haline döndürmek için önce sonra **butonlarına** basılır.

# **3.8. NASIL GİDERİM**

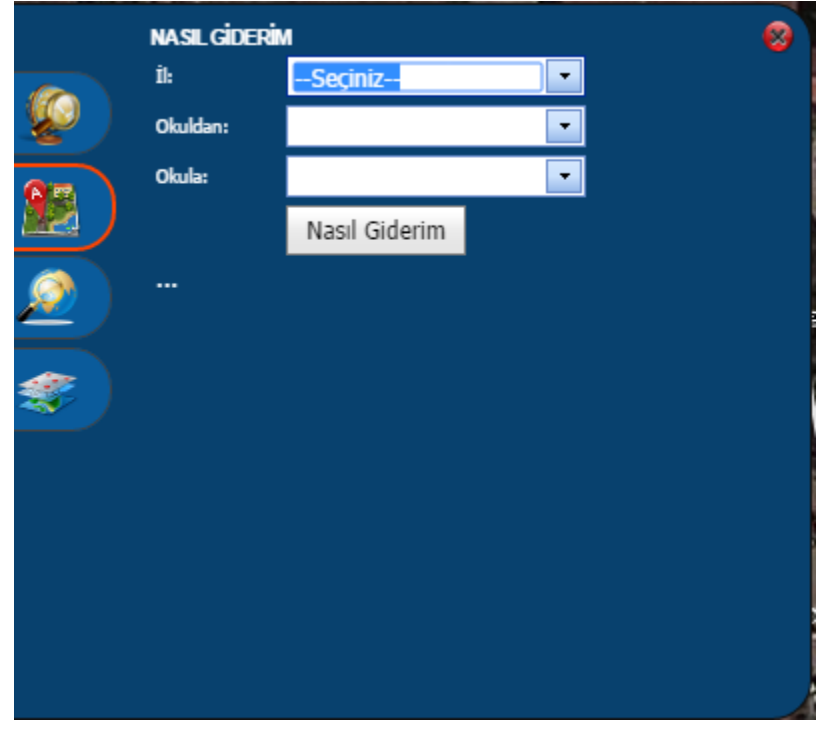

**Şekil 20: Nasıl Giderim**

**Nasıl Giderim** modülü bir noktadan bir noktaya yol tarifi almanızı sağlar. Yol tarifi almanız için ilk önce il seçmeniz gerekmektedir. Daha sonra o ile ait okullar listelenecektir. Gitmek istediğiniz okulları seçerek "Nasıl Giderim" butonuna basarak yol tarifini görebilirsiniz. Ayrıca harita üzerinden nokta seçerek de bu işlemi gerçekleştirebilirsiniz.

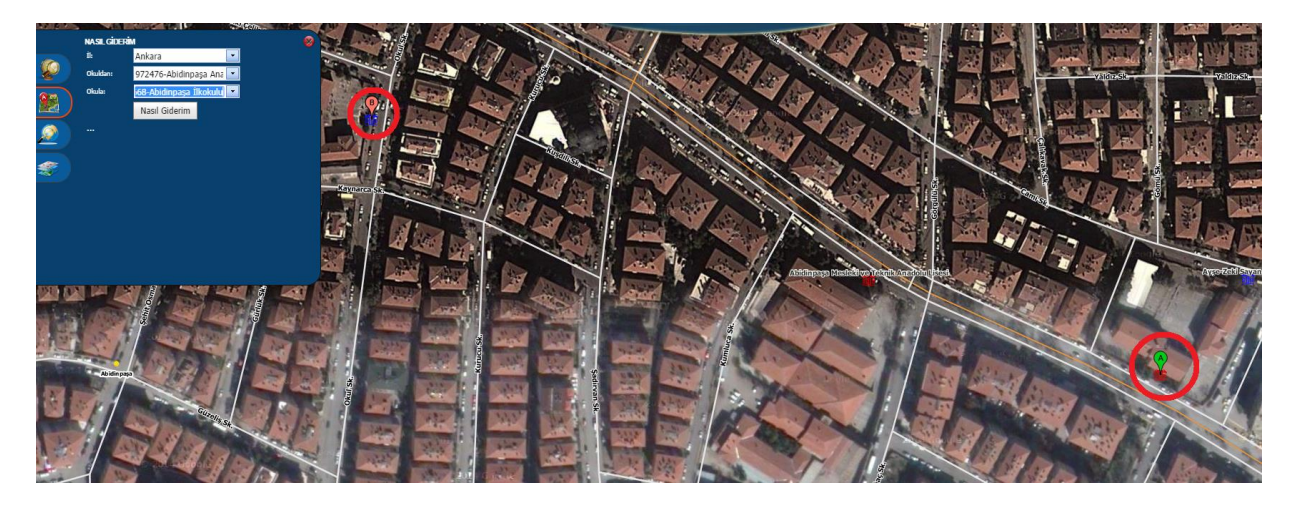

**Şekil 21: Okuldan Okula**

Şekil 21 de görüldüğü gibi seçilen okullar harita üzerinde işaretlendi. İsterseniz okul yerine harita da herhangi bir noktayı seçebilirsiniz. Bknz. Şekil 22

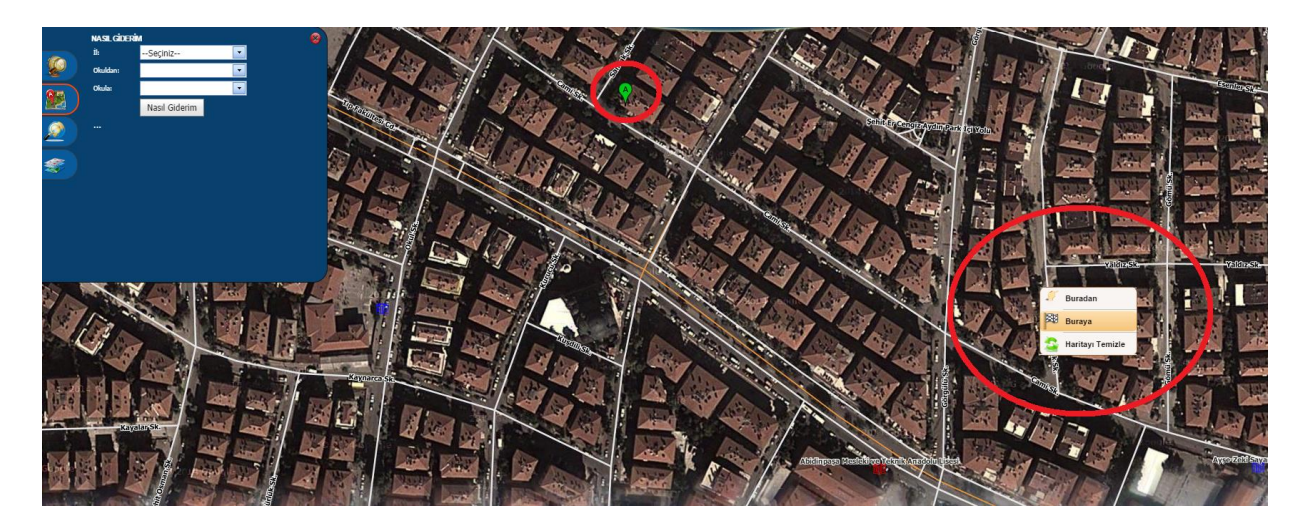

**Şekil 22: Noktadan Noktaya**

Bunların dışında nokta-okul veya okul noktası da seçebilirsiniz. Başlangıç ve bitiş noktalarını seçtikten sonra. Yol tarifimiz Şekil 23'te olduğu gibi olacaktır.

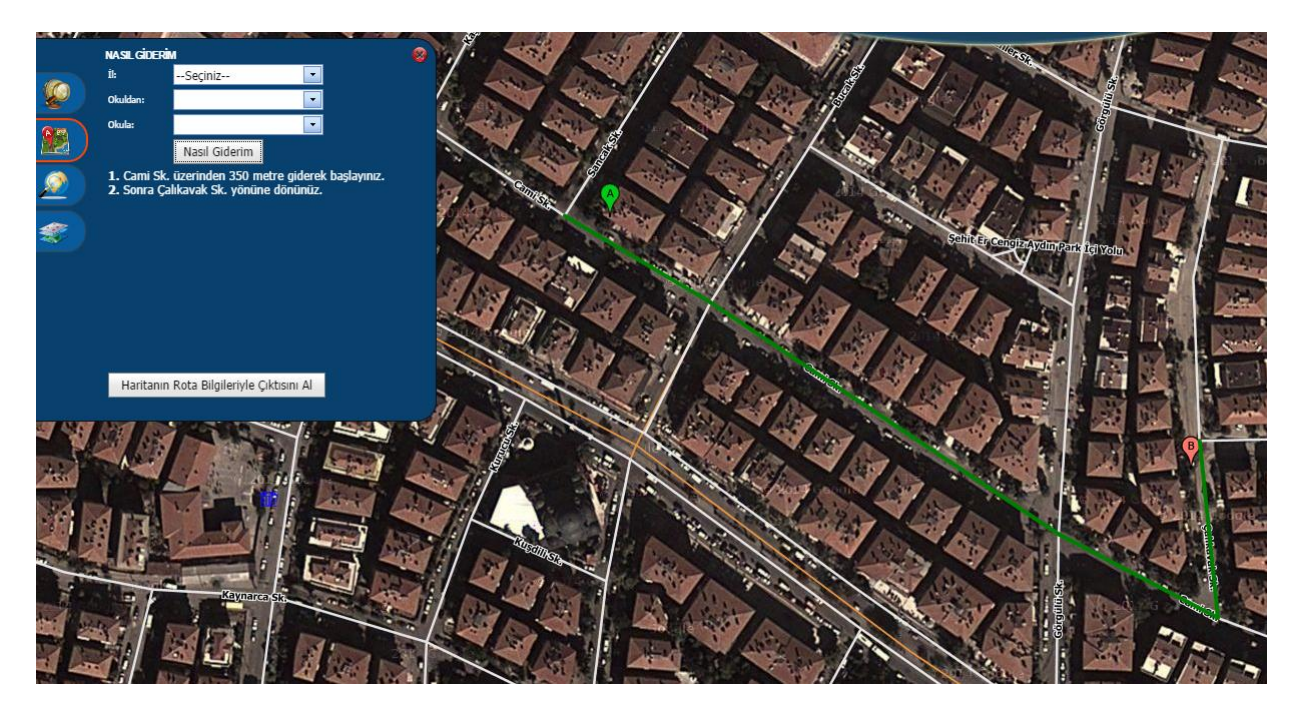

**Şekil 23: Noktadan Noktaya**

Ayrıca sol tarafta göründüğü gibi yazılı olarak hangi yöne dönmeniz gerektiği ve kaç metre gitmeniz gerektiği yazacaktır. İsterseniz "Haritanın Rota Bilgileriyle Çıktısını Al" butonuna basarak ekran görüntüsünü yazdırabilirsiniz.